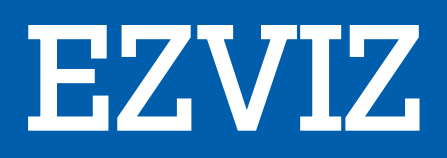

# SPORT LOISIR CONNECTE C1C 720P

## MANUEL D'UTILISATION

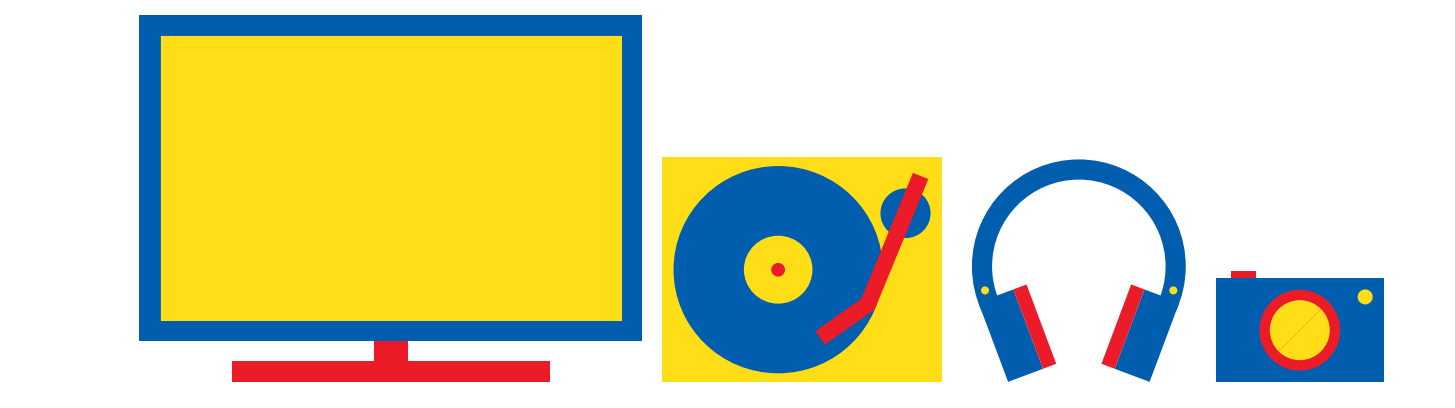

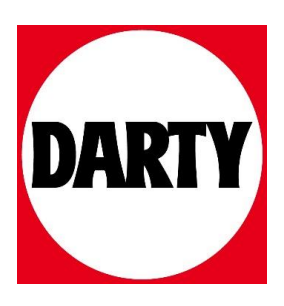

Besoin d'aide ? Rendez-vous sur votre communauté https://sav.darty.com

#### **Contenu de l'emballage**

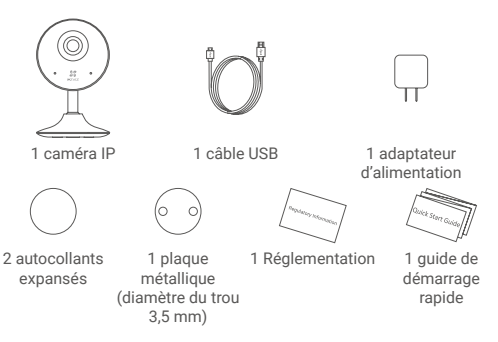

**D** L'aspect réel de la caméra est celui de la caméra que vous avez acheté.

#### **Notions de base**

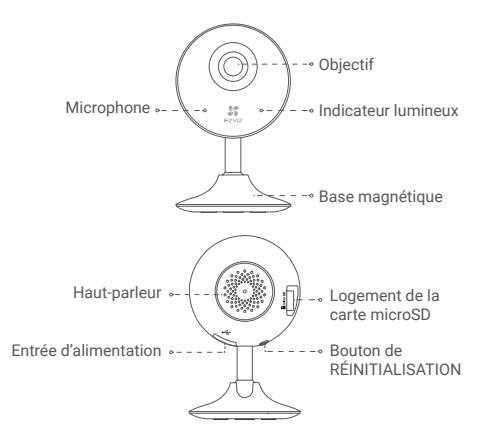

#### **Nom Description**

#### Indicateur lumineux

#### • Rouge fixe: la caméra est en cours de

- démarrage. • Clignotement lent en rouge: la connexion Wi-Fi a échoué.
- Clignotement rapide en rouge: anomalie de l'appareil (par ex. erreur de carte microSD).
- Bleu fixe: la vidéo est en cours de visionnage ou de lecture dans l'application EZVIZ.
- Clignotement rapide en bleu: la caméra est prête à établir la connexion Wi-Fi.
- Clignotement lent en bleu: la caméra fonctionne normalement.
- Carte microSD La carte microSD doit être achetée séparément. Initialisez la carte dans l'application EZVIZ avant de l'utiliser.

Bouton de RÉINITIALISATION Maintenez enfoncé le bouton de RÉINITIALISATION pendant 5 s alors que la caméra fonctionne. La caméra redémarrera et tous les paramètres seront réinitialisés aux valeurs par défaut.

### **Configuration**

#### Étape 1 Mise sous tension

Branchez le câble d'alimentation à la caméra puis l'adaptateur d'alimentation à une prise électrique, comme illustré dans la figure ci-dessous.

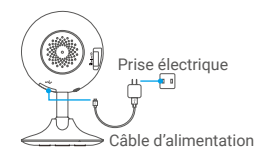

#### Étape 2 Configuration de la caméra

#### 1. Créer un compte utilisateur

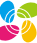

- Connectez votre téléphone mobile au réseau Wi-Fi.
- Téléchargez et installez l'application EZVIZ en recherchant « EZVIZ » dans l'App Store ou dans Google Play
- Lancez l'application et créez un compte utilisateur EZVIZ en suivant l'assistant de démarrage.

#### 2.Ajouter une caméra à EZVIZ

- Connectez-vous dans l'application EZVIZ.
- Depuis l'écran d'accueil de l'application EZVIZ, appuyez sur « + » dans le coin supérieur droit pour accéder à l'interface de lecture du code QR.

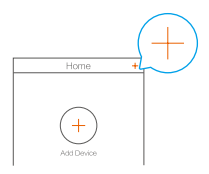

- Scannez le code QR situé sur le fond de la caméra.

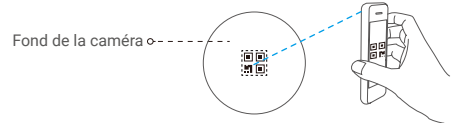

- Suivez l'assistant de l'application EZVIZ pour terminer la configuration du Wi-Fi.
- Assurez-vous que votre téléphone est connecté au réseau Wi-Fi 2,4 GHz à partir du routeur pour effectuer la configuration Wi-Fi.

#### **Installation**

#### Étape 1 Installer la plaque métallique (facultatif)

Choisissez une surface plane et propre, puis fixez la plaque métallique à la position souhaitée à l'aide des autocollants expansés ou des vis (non fournies).

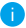

La caméra dispose d'un élément magnétique interne. Ignorez cette étape si la surface est métallique.

#### Étape 2 Installer la caméra

Fixez à l'aide de sa partie magnétique la caméra sur la plaque ou la surface métallique (voir la figure ci-dessous).

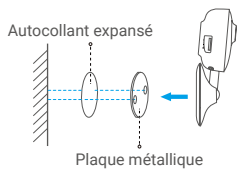

#### Étape 3 Fin de l'installation

Ajustez l'angle de la caméra le cas échéant.

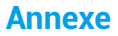

#### Installer la carte mémoire

Insérez une carte microSD dans le logement jusqu'à entendre un clic.

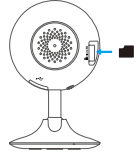

#### Initialisation de la carte mémoire

1.Dans l'application EZVIZ, vérifiez l'état de la carte mémoire en appuyant sur **Storage Status (État du stockage)** dans l'interface **Device Settings (Paramètres de l'appareil)**.

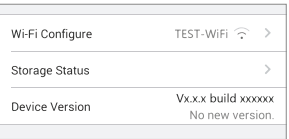

2.Si l'état de la carte mémoire est **Uninitialized (Non initialisée)**, appuyez dessus pour l'initialiser. L'état passera à **Normal (Normal)**.

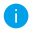

Pour obtenir des informations détaillées, visitez le site www. ezvizlife.com.